## **Commandes**

## **Communiquer votre commande de pièces Commandes - Communiquer votre commande de pièces**

Une commande est enregistrée dans PlanManager et dans la plupart des cas est envoyée par mail ou par fax au fournisseur. Pour réaliser cela dans PlanManager, vous pouvez cliquer sur le bouton "Communiquer" dans l'onglet "liste commandes"

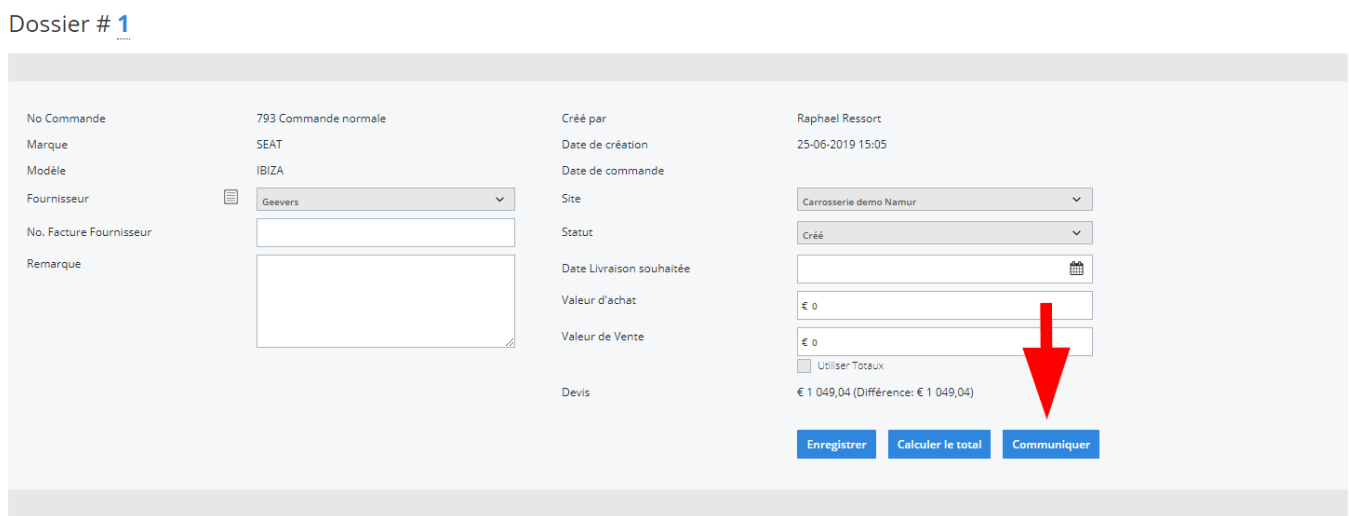

Cela ouvrira l'écran de communication.

Toutefois, notez que vous pouvez maintenant voir un tiers supplémentaire, à savoir "Fournisseur". Cliquez dessus. Cliquez aussi sur l'icone "E-mail" et sur le bouton "Envoyé à" (OUT).

Maintenant, vous pouvez remplir le texte dans "la zone de texte" que vous voulez envoyer au fournisseur. Vous pouvez le rendre plus simple en utilisant des modèles standard "templates". Choisisez dans la liste des "templates" (là ou se trouve les templates) le template "commande". Ainsi le système va remplir directement le texte. Vous pouvez personnaliser vos templates via "Maintenance" - Comm Template"

## **Commandes**

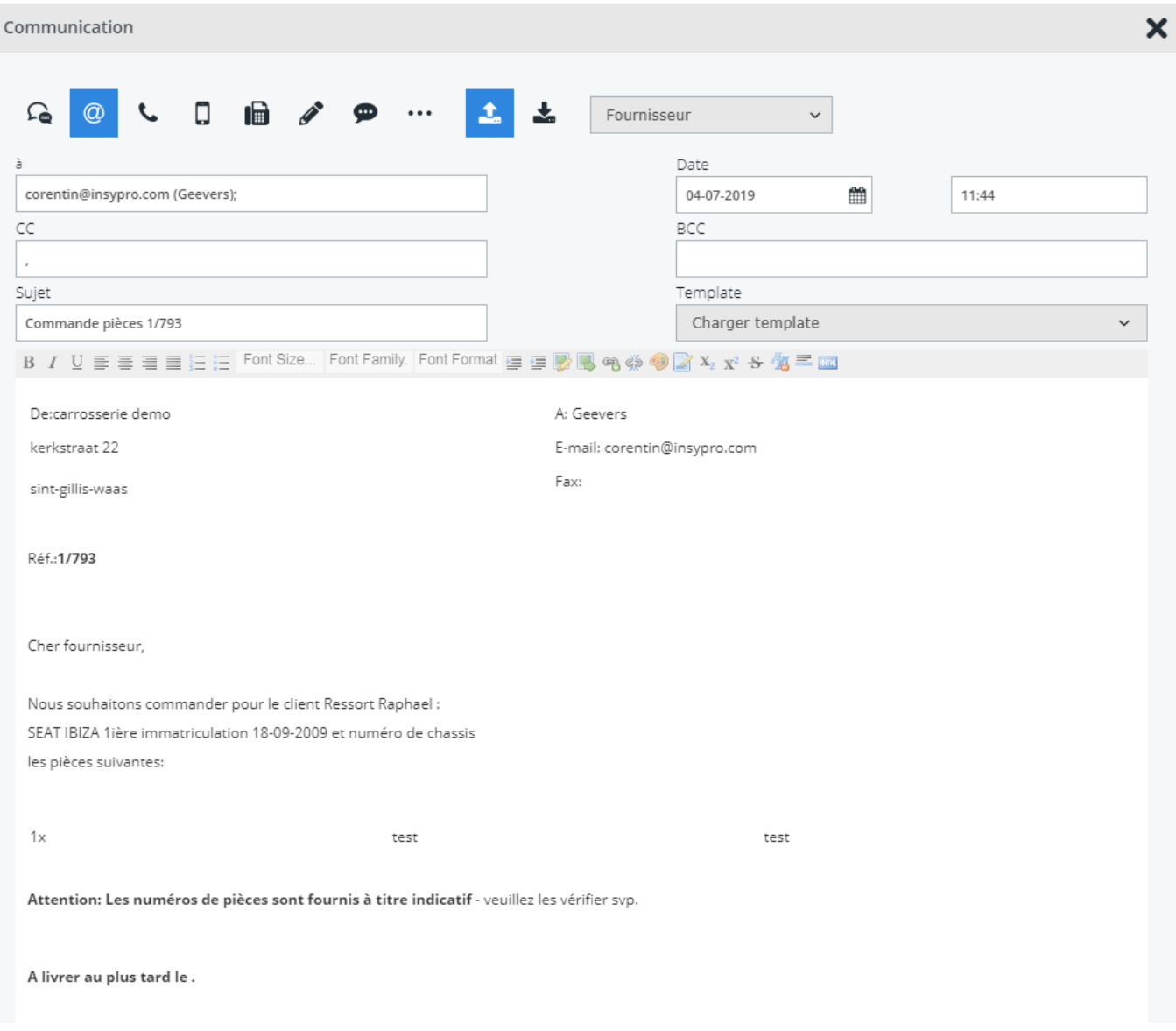

Choisisez dans les Pièces jointes, si vous voulez inclure dans la communication certains documents du dossier.

Ensuite, vous pourrez envoyer la communication en cliquant sur le bouton "envoyer et enregistrer". Si vous voulez imprimer la communication, vous pouvez cliquez sur le bouton "PDF".

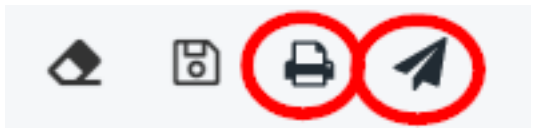

Référence ID de l'article : #1202 Auteur : Matthias Van Woensel Dernière mise à jour : 2019-07-04 11:47